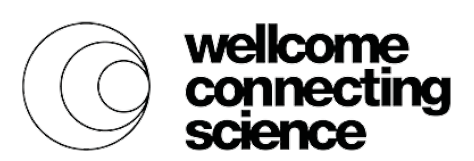

EMBL-EB

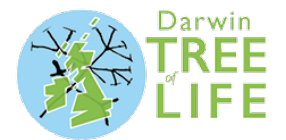

# **Our Animal DNA: Comparing genes across the Tree of Life**

# **Practical 2: align sequences with Clustal**

## **Step 1: Fetch human sequence**

First, we need to export our sequences from Ensembl. We already have our human sequence from Practical 1, which looks like this:

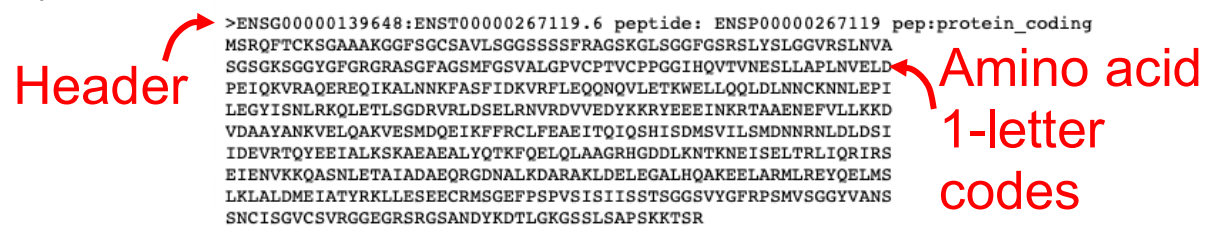

If you have lost this sequence, follow steps 1 and 2 of the first practical to find it again

Copy and paste this into a document. To make it easier to see what's what, change the header (the line beginning >) to: >human\_KRT71

Make sure the header line starts with >, otherwise Clustal won't know it's the header and will try to read it as amino acid sequence. The amino acid lines should not have  $\geq$  at the beginning. Make sure you don't remove the newline between the header and the first line of sequence. Do not add any extra newlines between the header and the first line of the sequence. Do not have multiple lines starting with >.

## **Step 2: Fetch other species sequences**

Now you need to find the sequences from sea otter, black swan and Atlantic cod.

Go back to the tab with your BLAST results. Click on the identifier in the first column of the first row in the results table – this is the protein identifier.

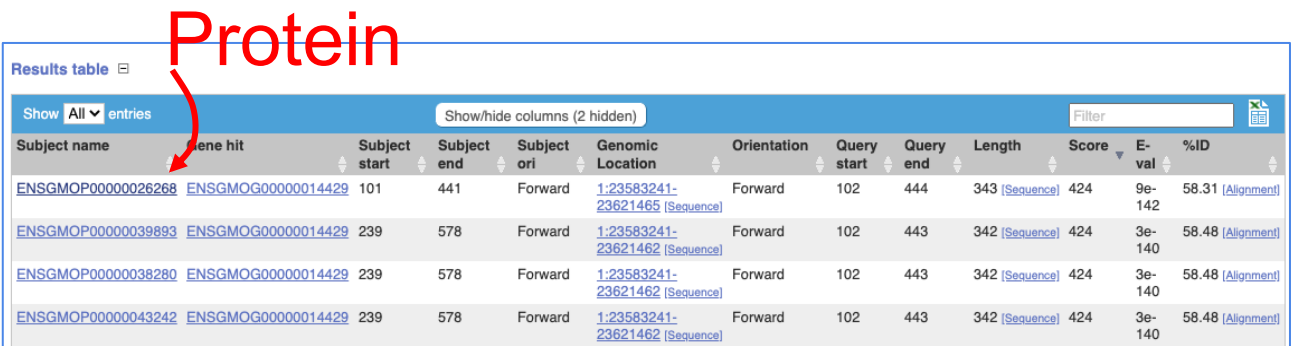

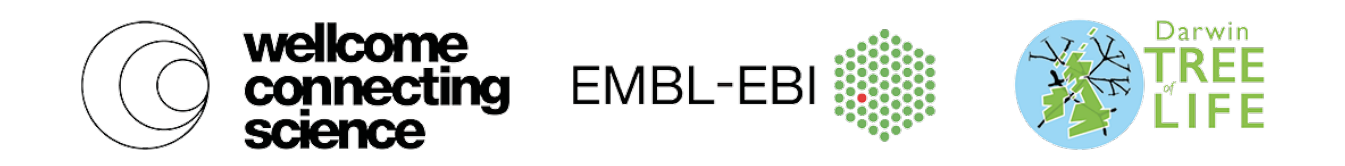

If you no longer have the BLAST results open, you can search for the IDs you noted down instead.

This will take you to a protein page. This page shows us the regions of the protein that are known to be involved in particular functions. These have been computed from the sequence, based on those functions in other proteins.

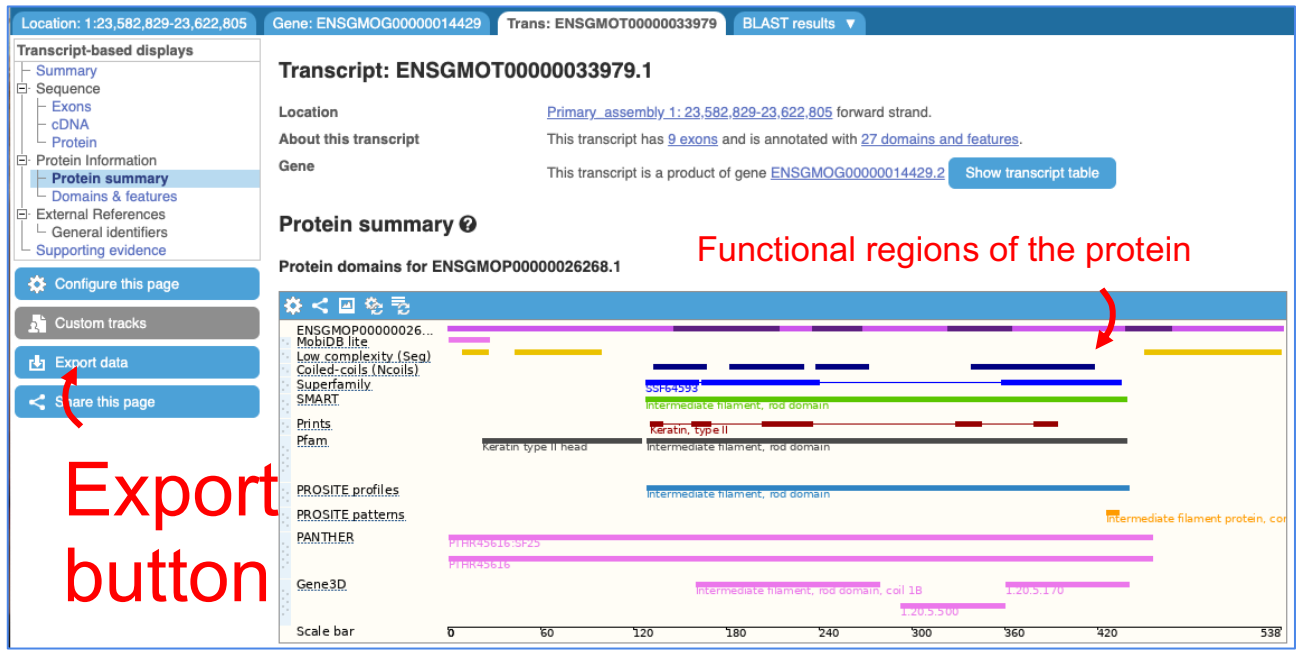

As before, we can export the sequence by clicking on the  $\mathsf{Export}$  data button and selecting Peptide sequence only, ensuring that you select None under Genomic sequence. Refer back to step 2 of Practical 1 for more details and a screenshot of what to select.

## **Step 3: Make your sequence file**

Copy and paste the sequence you get into the same document as the human protein sequence and change the name to give you the species again, making sure that you have > at the beginning of the header line and not at the beginning of the sequence lines.

Now do the same for the other two species. You should end up with a document containing four protein sequences, like this:

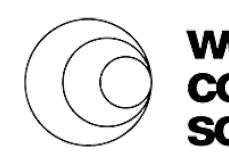

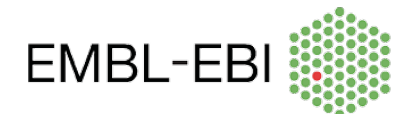

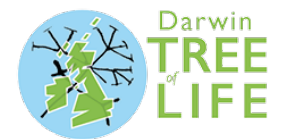

#### >human KRT71

MSRQFTCKSGAAAKGGFSGCSAVLSGGSSSSFRAGSKGLSGGFGSRSLYSLGGVRSLNVA SGSGKSGGYGFGRGRASGFAGSMFGSVALGPVCPTVCPPGGIH0VTVNESLLAPLNVELD PEIQKVRAQEREQIKALNNKFASFIDKVRFLEQQNQVLETKWELLQQLDLNNCKNNLEPI LEGYISNLRKOLETLSGDRVRLDSELRNVRDVVEDYKKRYEEEINKRTAAENEFVLLKKD VDAAYANKVELQAKVESMDQEIKFFRCLFEAEITQIQSHISDMSVILSMDNNRNLDLDSI IDEVRTQYEEIALKSKAEAEALYQTKFQELQLAAGRHGDDLKNTKNEISELTRLIQRIRS EIENVKKQASNLETAIADAEQRGDNALKDARAKLDELEGALHQAKEELARMLREYQELMS LKLALDMEIATYRKLLESEECRMSGEFPSPVSISIISSTSGGSVYGFRPSMVSGGYVANS SNCISGVCSVRGGEGRSRGSANDYKDTLGKGSSLSAPSKKTSR

ellcome

mecting

#### $>$ swan

MSROSTVRIORGRSGFSAASAIVPNTCRTSFSSRSVTRVGSCNAGSGFSRVGGGFGSKSL YNVGGCKRISVAGRGGGFYGPAGFGGGAGSVYGCGGGFGMPANLVSVNQSLLKPLNLEID PSIQRIRKEEKEQIKTLNNKFASFIDKVRFLEQQNKVLETKWSLLQEQGMKTVKNNLEPL FETYINNLRMQLNSLLSDKGRLEGELVNTQYLVEDFKKKYEDEINRRTVAENEFVTLKKD VDASYMNKVELQAKVDALTEEINFLRALYEAELSQMQTQISDTSVVLTMDNNRNLDLDSI ISEVKAQYEDIANRSRAEAESWYQTKYEELQATAGRHGDDLRNTKQEISELNRHVQRLRS EIDSVKKQCANLKAAIADAEERGELALKDAKAKLAELEDALQQAKADLARQLREYQELMN VKLALDIEIATYRKLLEGEECRWVGNTTLLVLVLEDPTQVLVMLGISEMHMLNGVSRGRG KGCLVNSVTL

#### >otter

MSROFTCKSGAATKGGFSGCSAVLSGGSSSSYRAGGKGISGGFGSRSLYSLGGIRNISFN MTSGSGKSGGYGFGRGRASGFAGSMFGSVALGPVCPSVCPPGGIHQVTVNESLLAPLNVE LDPEIQKVRAQEREQIKALNNKFASFIDKVRFLEQQNQVLETKWELLQQLDLNNCKNNLE PILEGYISNLRKQLETLSGDRVRLDSELRSVRDVVEDYKKKYEEEINRRTAAENEFVLLK KDVDAAYANKVELQAKVDSMDQEIKFFKCLYEAEIAQIQSHISDMSVILSMDNNRDLNLD SIIDEVRAQYEEIALKSKAEAEALYQTKFQELQLAAGRHGDDLKNTKNEISELTRLIQRI RSEIENVKKQASNLETAIADAEQRGDNALKDARAKLDELESALHQAKEELARMLREYQEL MSLKLALDMEIATYRKLLESEECRMSGEFPSPVSISIISSTSGSGGYGFRPSSVSGGYVA SSSSCISGVCSVRGGDVRGRGSSSDYKDTLGRGSSQSTSSKKASR

#### $>$ cod

MSRQFTCKSGAATKGGFSGCSAVLSGGSSSSYRAGGKGISGGFGSRSLYSLGGIRNISFN MTSGSGKSGGYGFGRGRASGFAGSMFGSVALGPVCPSVCPPGGIHQVTVNESLLAPLNVE LDPEIQKVRAQEREQIKALNNKFASFIDKVRFLEQQNQVLETKWELLQQLDLNNCKNNLE PILEGYISNLRKQLETLSGDRVRLDSELRSVRDVVEDYKKKYEEEINRRTAAENEFVLLK KDVDAAYANKVELQAKVDSMDQEIKFFKCLYEAEIAQIQSHISDMSVILSMDNNRDLNLD SIIDEVRAQYEEIALKSKAEAEALYQTKFQELQLAAGRHGDDLKNTKNEISELTRLIQRI RSEIENVKKOASNLETAIADAEORGDNALKDARAKLDELESALHOAKEELARMLREYQEL MSLKLALDMEIATYRKLLESEECRMSGEFPSPVSISIISSTSGSGGYGFRPSSVSGGYVA SSSSCISGVCSVRGGDVRGRGSSSDYKDTLGRGSSQSTSSKKASR

Check that:

- 1. All header lines start with >.
- 2. Each sequence has only one line of header.
- 3. The sequence lines do not start with >.
- 4. There are no extra lines between the header and sequence.

## **Step 4: Clustal input**

You need to put these sequences into Clustal Ω. Go to https://www.ebi.ac.uk/Tools/msa/clustalo/.

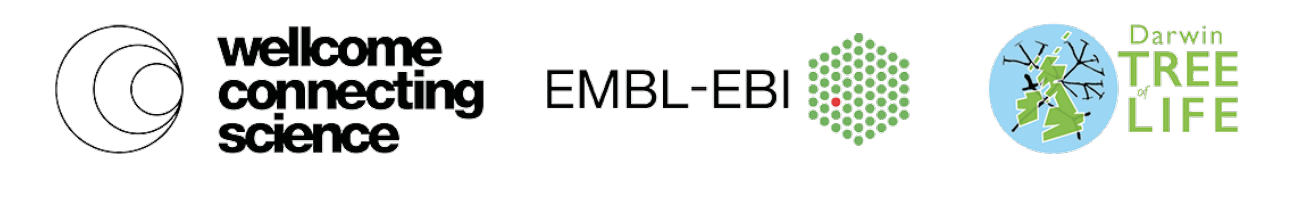

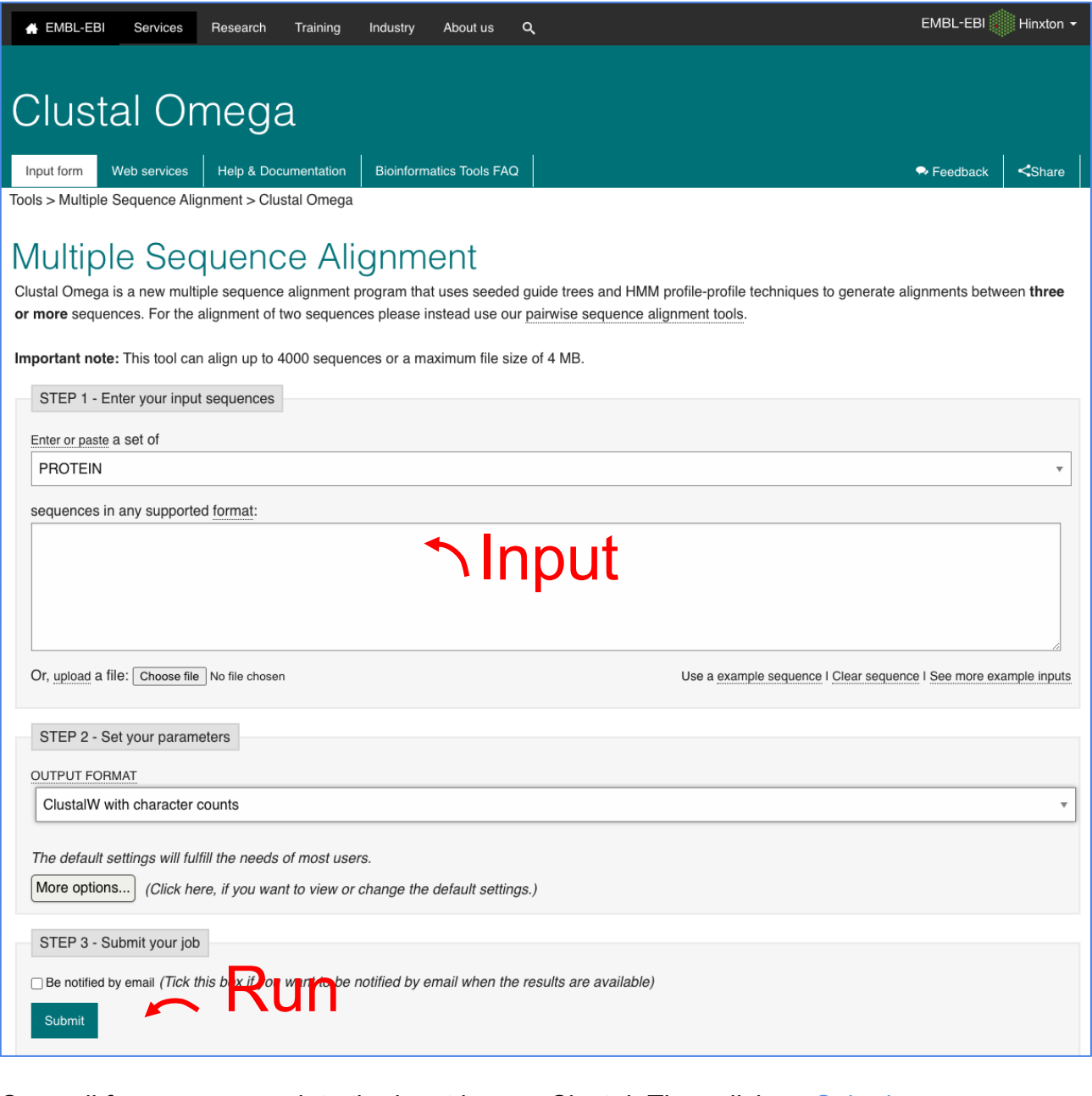

Copy all four sequences into the input box on Clustal. Then click on Submit.

## **Step 5: Clustal results**

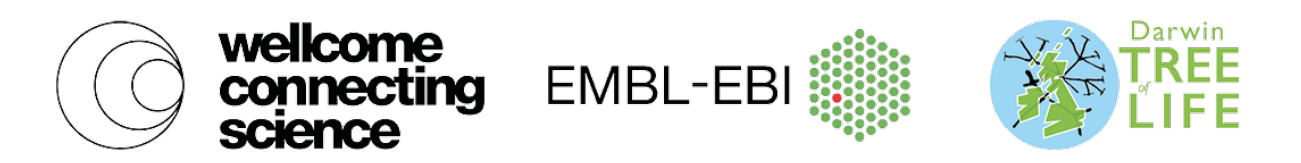

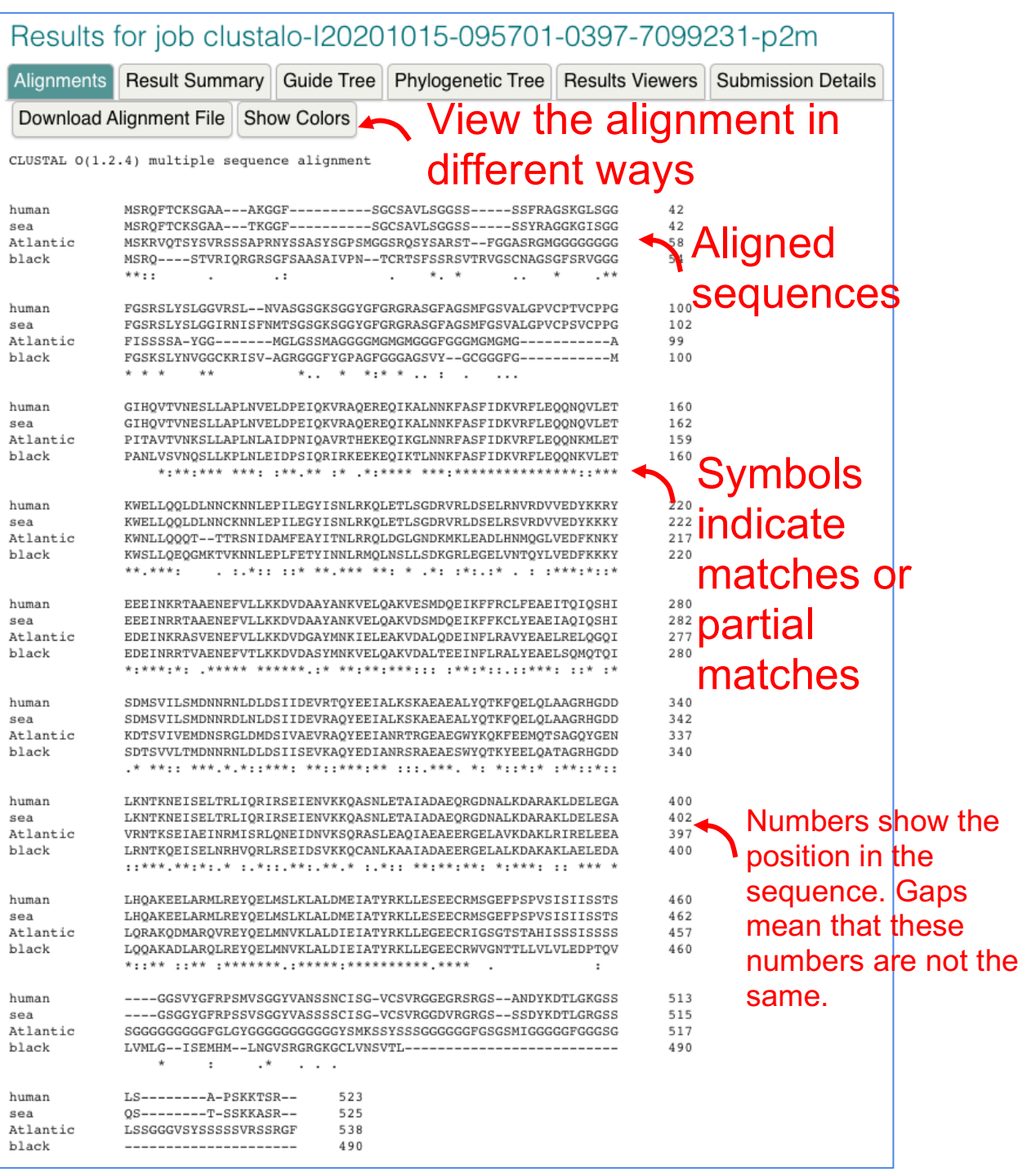

The symbols underneath the aligned sequences indicate how similar the sequences are.

- A dash indicates a gap, where there is no sequence.
- \* An asterisk indicates that all the amino acids at that position are the same.
- : A colon indicates that they are very similar.
- . A dot indicates there is some similarity.
	- A blank indicates no similarity at all.

The similarity is based on both chemical similarity between the amino acids at that position and also how many of them match between the different sequences.

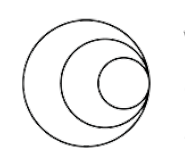

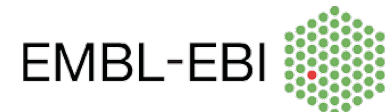

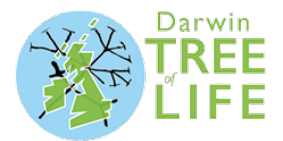

## **Questions:**

- 1. Could you do this without a computer? How long do you think it would take to align all these sequences and spot similarities and differences between them by hand?
- 2. What if you had to do this for all 20,000 protein coding genes in a species?

## **Step 6: Change your view**

There are other ways to see the alignments. Click on Show colors.

recting

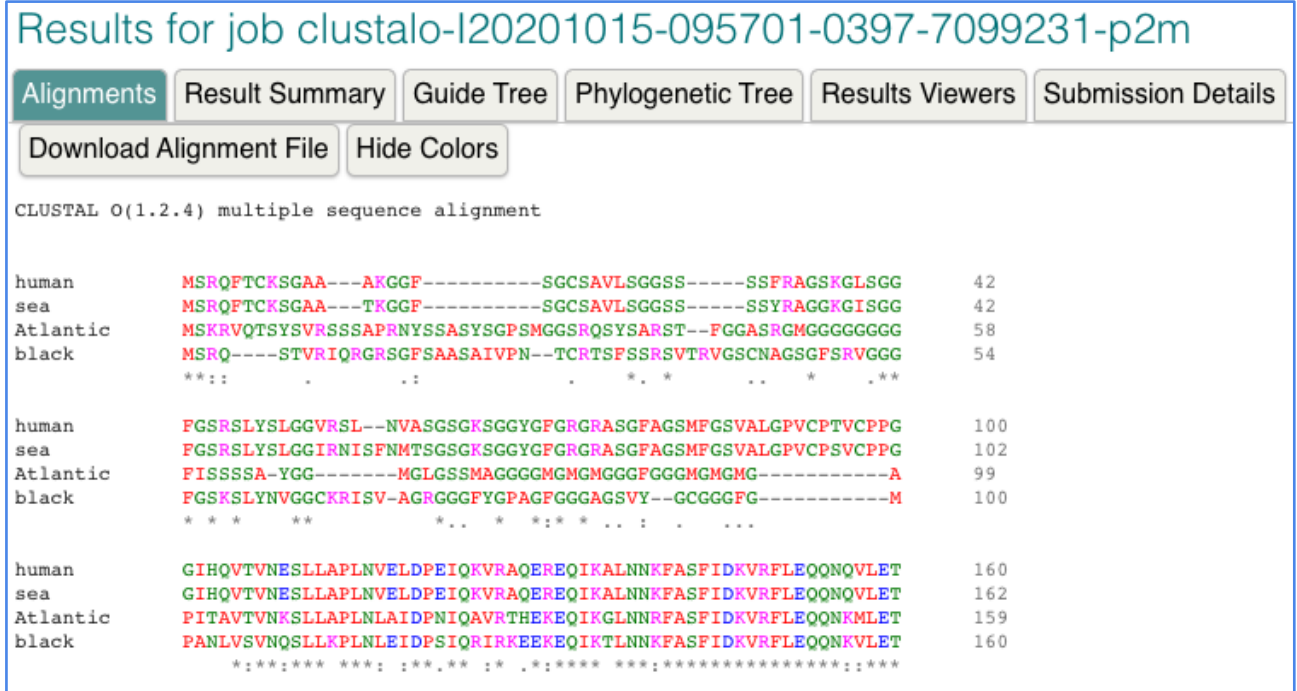

The colours can make it easier to see similarities and differences – it is easy to spot a column of matching colours than to spot a column of matching letters. There are 20 different amino acids, and some are more similar than others. Chemically similar amino acids are coloured the same, so we can most easily identify changes that are likely to affect the protein.

For example, one column shows R, R, K and K, all in magenta. R and K are Arginine and Lysine, respectively, which are both alkaline. In contrast, another column shows E, E (blue), K (magenta) and Q (green), which represent Glutamic acid (acidic), Lysine (alkaline) and Glutamine (with an amide group).

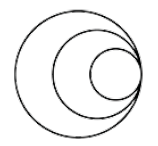

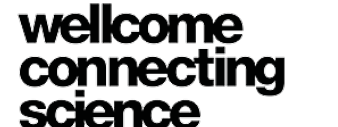

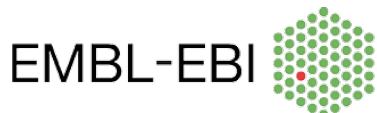

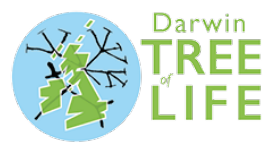

## **Questions:**

3. Can you find any sections in the alignment with long runs of matching sequence? What is the longest you can find?

4. Look at position 5 in the alignment. What amino acids can you see there? Why have these been coloured differently? This is a great chart to look at for amino acids: https://www.compoundchem.com/2014/09/16/aminoacids/

5. Why do you think that some parts of the protein have lots of similarity between species, and other parts do not?

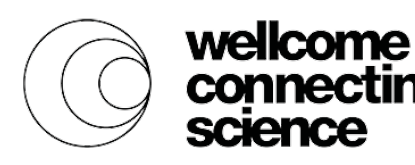

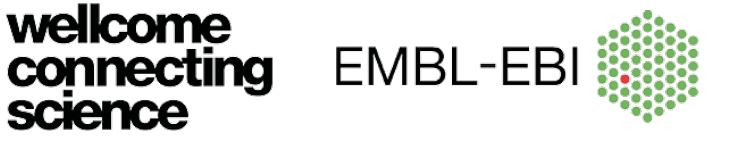

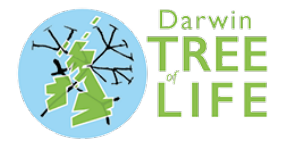

Another option is to see a tree constructed from the sequences, showing us which sequences are most similar to each other. Click on Phylogenetic tree at the top of the page.

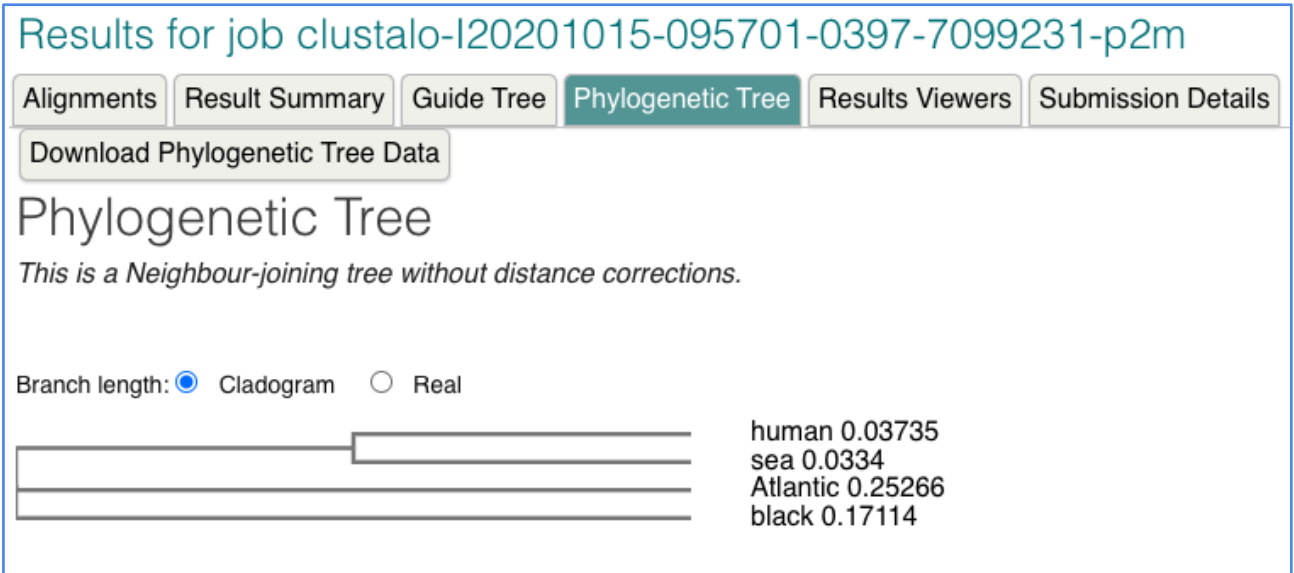

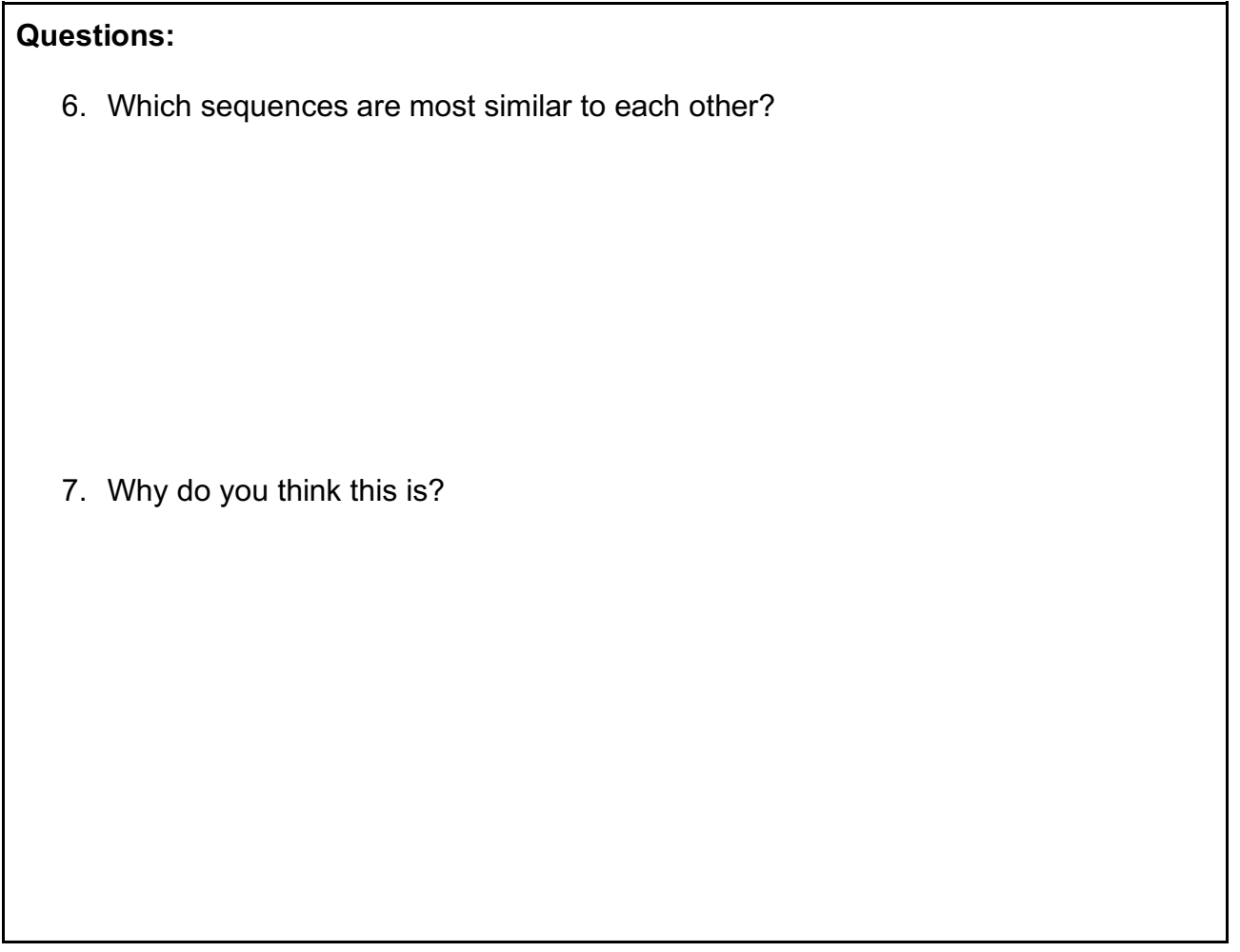

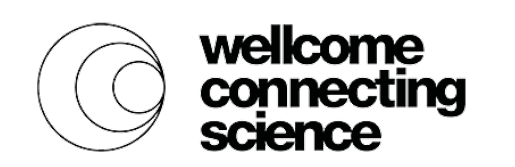

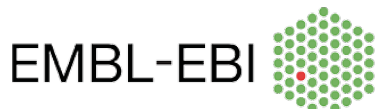

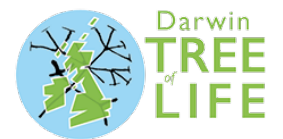

## **Extended practical**

Only if you have time or are particularly interested in this.

Why not see if you can find *KRT71* in more species and carry out an alignment of more sequences?

Why not find a different human gene and try searching for that?

Some genes to try: *ADAM30 NOTCH2NLR PPIAL4A LIX1L GJA8*